# **Participants - Daily Operations**

## **Participants Overview**

After installing and setting up your Red Canyon Systems program, you will perform daily work using the Participants function to do the following activities:

- Add new participants
- Change participant data
- Inactivate participants
- Delete participants
- Add, change, delete participant course enrollments (includes Add/Drop functionality)
- Add, change, delete categories in participant records (category codes must be added in Resources first)
- Add, change, delete memberships in participant records (membership codes must be added in Resources first)
- Add, change, and delete participant visit records
- Add, change, and delete participant visit activity records

**Log In customers:** If you have selected "Track Activities – Log In or Log Out" in Log In Set Up and then added Log In activities in the Facility/Activity form, you can add and maintain activities in participant records.

**FICIS customers:** If you have checked "Enter Workout Activities" in the Fitness Center/Profile, you can maintain aerobic and workout program activities for visits that you enter manually.

**CenterFit customers:** If you select "Track Activities – Log In or Log Out" in Log In Set Up, you can track visit activity. If you check "Enter Workout Activities" in the Fitness Center/Profile, you can manually enter aerobic and workout program activities for visits.

**FICIS and CenterFit customers:** enter and maintain fitness test scores and testing dates, risks, and goals

**Note:** If you have prepared the data for downloading from a registration system, you can import participant records that identify general information (name, address, phone, etc.), course records, and enrollment records. You should import this information into your Red Canyon Systems program whenever you begin a new term. If you do not import records from your registration system, you will need to enter the participant, course and enrollment data manually. After you initially enter participant records, you do not need to delete or add them again them for each term. If a participant is not enrolled in a current course, the participant's record receives an "inactive" status upon importing current term enrollment data. The record still exists; it just does not show up until you enroll the person in an "open" term.

# **Add New Participants**

If you do not download participant data from a registration system, you must enter participant data on Red Canyon Systems forms. Before a participant can log in for a course, the general information about the participant must be in the computer. This data consists of ID, name, address, date of enrollment, sex, birth date, and courses enrolled in. If you download participant data from a registration system, as defined in the section - Importing Data, the general participant and enrollment data will be provided for you.

Follow these steps to add a new participant to your Red Canyon Systems program.

1. On the **Participants** menu, select **General Information**.

The Participants General Information form appears with tabs for each function available.

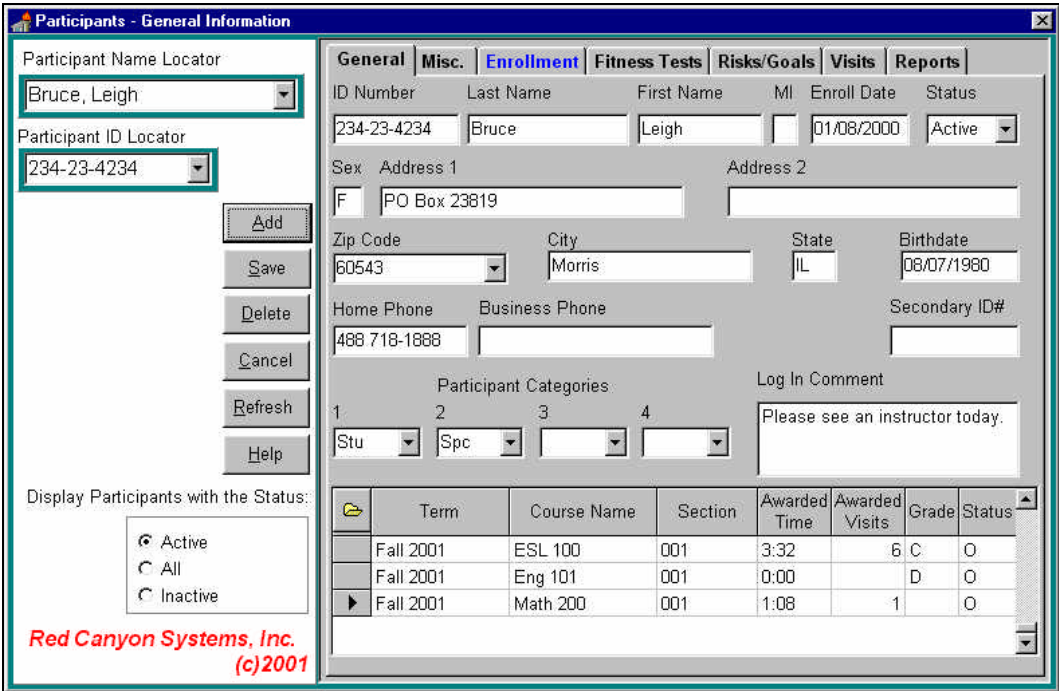

#### 2. Click **Add**.

The screen will be cleared of existing records and the cursor will be blinking in the **ID** field.

3. Enter data in the required fields and any optional fields that your site uses, according to the table that follows.

## **Participant General Information Required Fields**

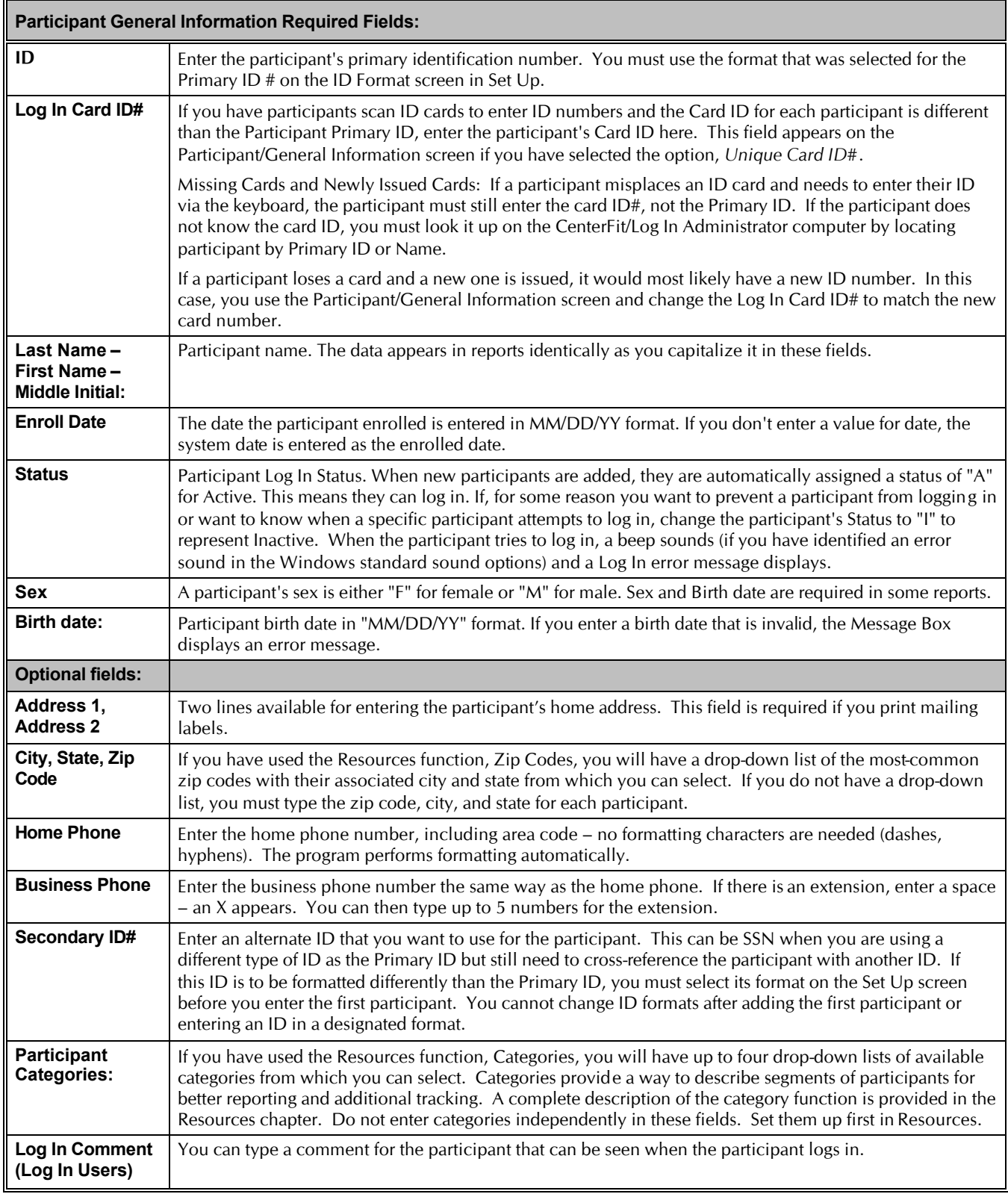

# **Change Participant Data**

If you need to change participant data (general, misc, or visit), you can do so in the Participants function by locating the Participant by name or ID.

Follow these steps to change participant data.

- 1. Click on the **Participant Name** or **ID** locator on the left portion of the screen.
- 2. Type a letter to locate a matching alphabetical portion of the list or scroll down through the list using the down arrow on the right side. You can locate by the participant's ID also, using the same method as above. The data for the selected participant appears on the right side of the screen.
- 3. Change data, using the Tab key or mouse to move from field to field.
- 4. When you complete the changes, click **Save**. A confirmation message appears. Click the appropriate response button (**OK**).

# **Inactivate/Activate Participants**

You can set an individual participant's record status to "Inactive" and back to "Active" using this function. There are several reasons for doing this:

- To keep participants from showing in the Locator field when they are not part of the current term.
- To prevent a participant from being able to "log in" for one reason or another. Upon logging in, the participant with an inactive status will see this type of message: *You cannot log in. Your status is inactive. Please see an instructor.* The participant cannot log in until the "inactive" status is changed back to "active."

**Note:** To inactivate a large group of participants all at the same time, you must close your current program (Log In Administrator) and use the **File Utilities Participant Inactivate/Activate** function. Instructions are provided in the *File Utilities* chapter.

Follow these steps to inactivate/activate participants individually.

1. On the bottom left side of the *Participants General Information* form, set the *Display Participants with the Status* to "All" by clicking the radio button. This action provides a locator list of participants with both Active and Inactive status.

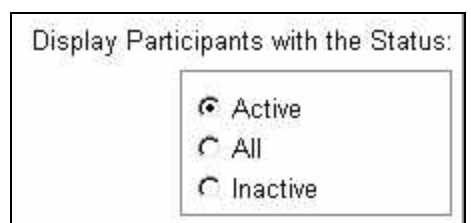

- 2. Locate the participant for whom you need to change the status.
- 3. In the **Participant General Information** form, press Tab to go to the *Status* field.
- 4. Click on the correct status **Active** or **Inactive**.
- 5. Click **Save**.

# **Delete Participants**

Deleting participants should be performed when a participant's data is no longer needed in the system, including visits and course enrollments. Follow these steps to delete a participant.

- 1. Use the **Participant Name** or **ID Locator** on the left side of the form to select a participant.
- 2. Click **Delete** on the left portion of the *Participants* form.

The following *Deleting Participant* window appears with response buttons.

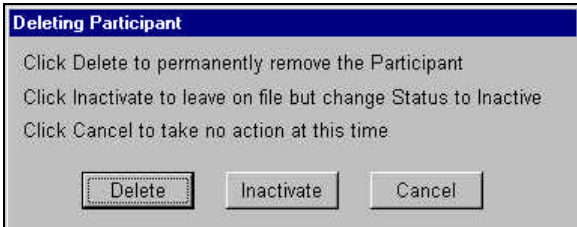

3. In the *Deleting Participant* window, click **Delete** to remove the participant and all related data from the system. If the following types of information messages appear, you must first delete the participant's course enrollments and visits records associated with those enrollments.

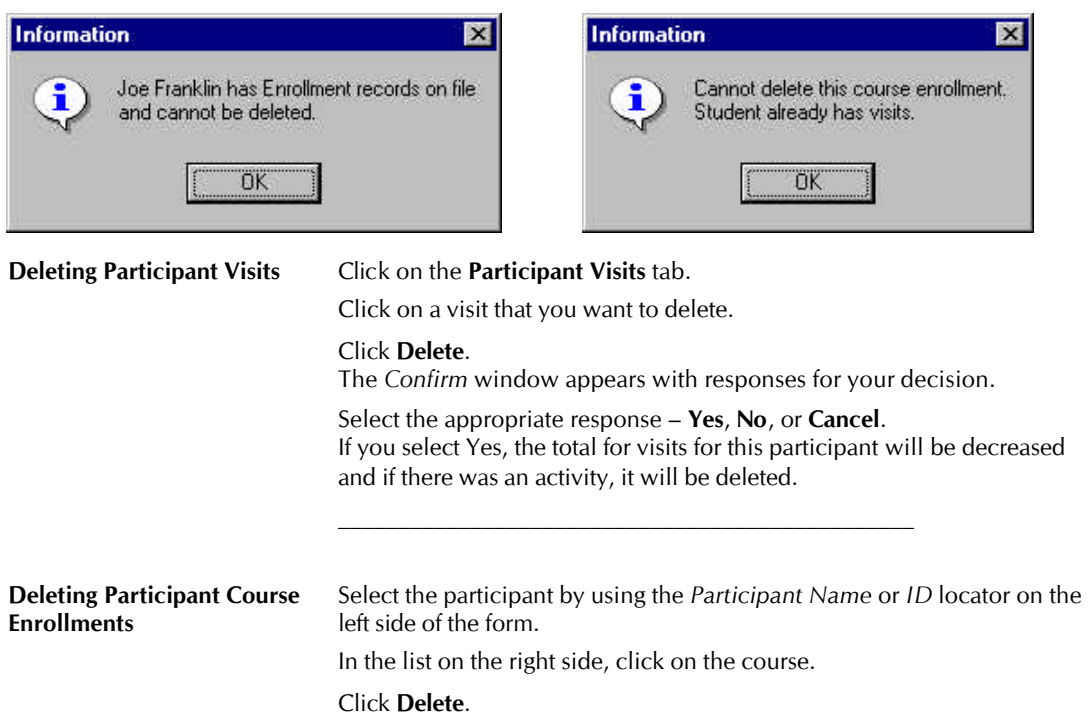

The *Course Enrollment* window displays with prompts for additional decisions.

Click **Delete**. If the participant has any visits for the course, you must delete the visits first (see the steps above, *Deleting Participant Visits*.)

#### 4. Click **Save**.

# **Misc Participant Data**

If you need to store emergency contact information, participant notes, and membership status (membership type, starting date, ending date) enter it on the *Misc* form.

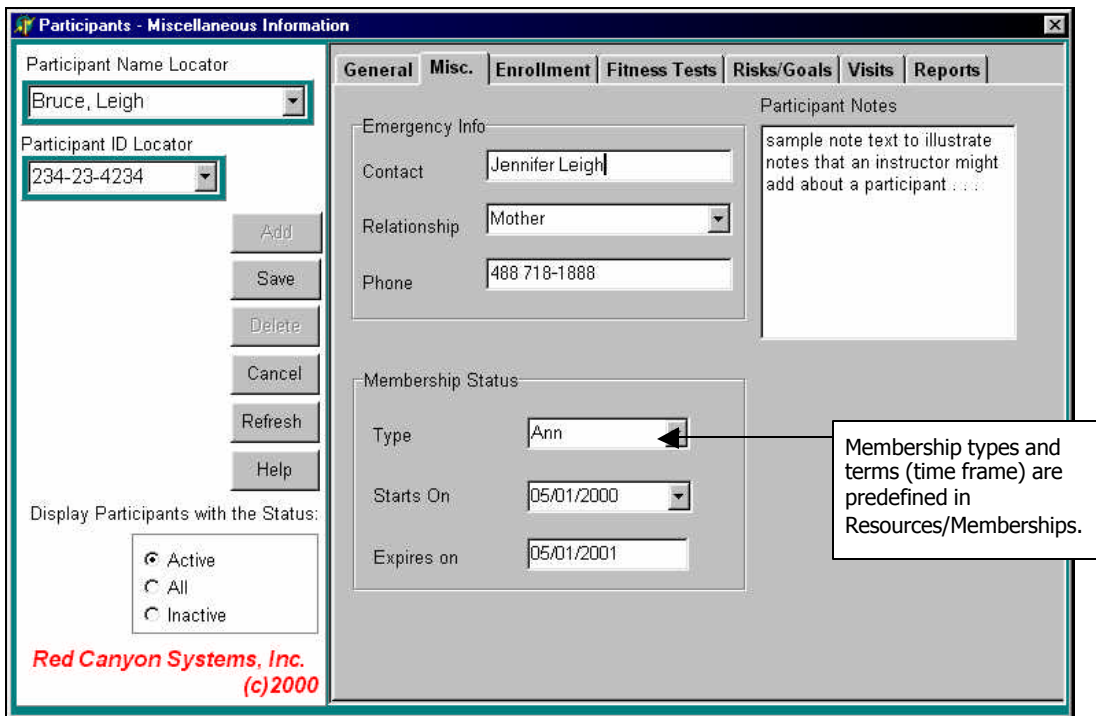

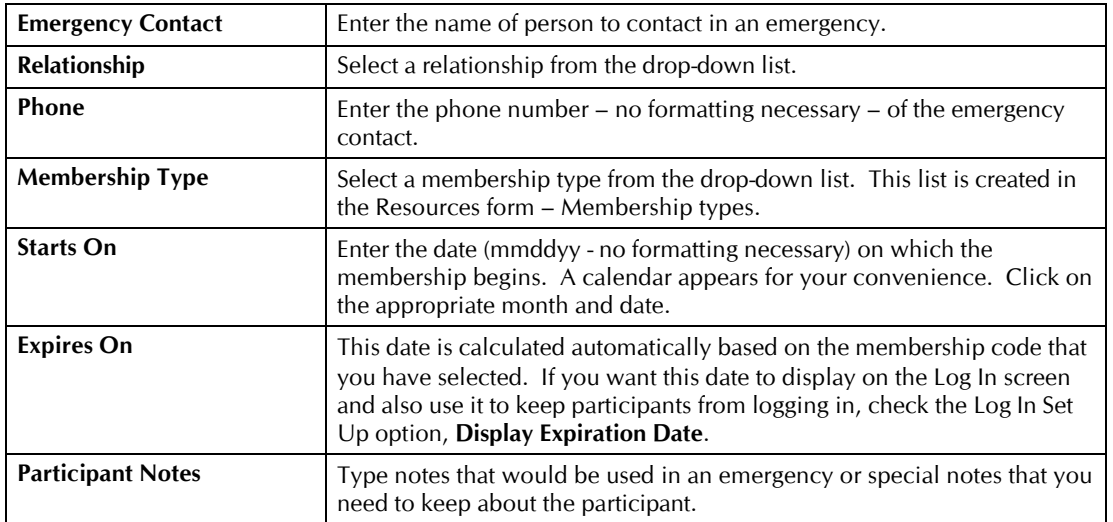

# **Course Enrollments for Participants**

If you do not download (import) course, enrollment, and participant files for each term, you must enter course enrollments manually for each participant. If you do not enroll participants in courses, you will not be able to separate the report data by course.

## **Adding a Course Enrollment for a Participant**

Follow these steps to add a course enrollment for a participant:

- 1. Select the participant by using the **Participant Name** or **ID Locator** on the left side of the form.
- 2. Select the correct term in the **Term Locator**.
- 3. Click on a course listed under the *Term*.
- 4. Click **Add**. The course will be added on the right side of the form *Course Enrollments*.

#### **Viewing Course Enrollment Detail for a Participant**

Follow these steps to view the detail in a course enrollment record for a participant:

- 1. Select the participant by using the **Participant Name** or **ID Locator** on the left side of the form.
- 2. Select the correct term in the **Term Locator** on the left side of the form.
- 3. In the **Course Enrollments** section (on the right side of the form), click on the course.
- 4. Click the folder icon  $\Theta$  next to the *Course* column.

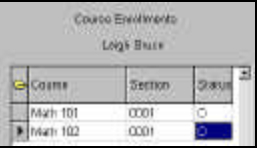

5. The *Student Course Enrollment* window opens showing the course and enrollment, plus grade information (if calculated). To change a grade, see *Changing a Participant's Course Grade*.

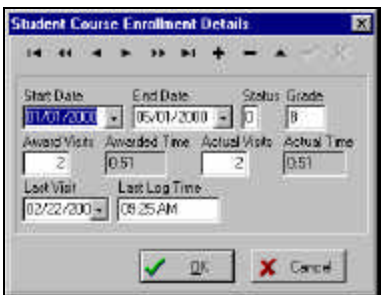

6. Click **OK** to close the window.

#### *Changing a Participant's Course Grade*

Follow the steps for Viewing Course Enrollment Detail for a Participant.

- 7. On the *Selected Course Enrollment Details* window, click in the **Grade** field and type over the grade.
- 8. Click **OK** to save the change and close the window. Click **Cancel** to undo the change and to leave the information as it was originally.

## **Deleting a Participant's Course Enrollment**

If you need to delete a course enrollment for a participant, use the Delete function and follow these steps. This action permanently removes the course enrollment record from the participant's record. If the participant record has visits associated with the course, you must delete the visits first before you can delete the enrollment.

**FNote:** If you want to drop the participant from one course and add to another course, follow the steps for *Changing a Participant's Course Enrollment*.

- 1. Select the participant by using the **Participant Name** or **ID Locator** on the left side of the form.
- 2. In the *Course Enrollments* section (on the right side of the form) click on the course enrollment that you want to delete.
- 3. Click **Delete** on the left side of the form. The *Course* window appears with prompts for additional decisions.

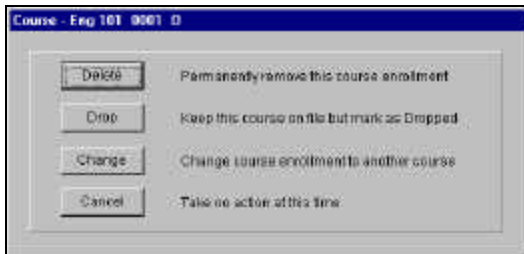

4. In the *Course* window, click **Delete** to remove the participant's course enrollment record from the system.

A message appears to confirm that you have deleted the course enrollment.

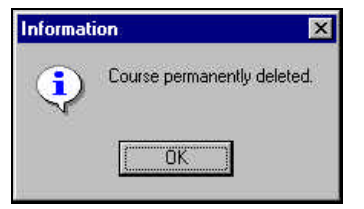

5. On the *Information* window, click **OK**.

## **Dropping a Participant's Course Enrollment**

If you need to drop a course enrollment for a participant without adding another course, use the Delete function and follow these steps. This action removes the course enrollment record from the participant's record but still includes the participant in the course roster with a *Dropped* status.

**FNote:** If you want to change the participant's enrollment by dropping from one course and adding to another, follow the steps for *Changing a Participant's Course Enrollment*.

- 1. Select the participant by using the **Participant Name** or **ID Locator** on the left side of the form.
- 2. In the *Course Enrollments* section (on the right side of the form), click on the course enrollment that you want to drop.
- 3. Click **Delete** on the left side of the form. The *Course* window appears with prompts for additional decisions.

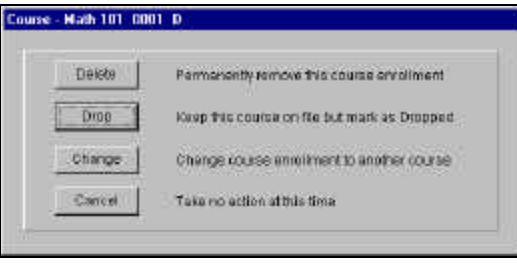

4. On the *Course* window, click **Drop** to assign a status of "dropped" to the participant record. A message confirms appears on the *Information* window to confirm that you have dropped the course enrollment.

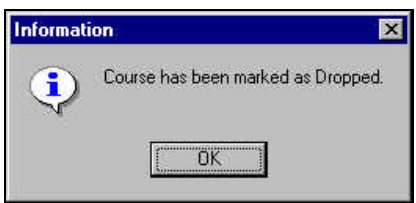

5. On the *Information* window, click **OK**.

## **Changing a Participant's Course Enrollment**

If you need to change a course enrollment for a participant, use the **Delete** function on the **Enrollment** form and then the **Change** button on the *Course* window. Follow these steps.

- 1. Select the participant by using the **Participant Name** or **ID Locator** on the left side of the form.
- 2. In the *Course Enrollments* section (on the right side of the form), click on the course enrollment that you want to change.
- 3. Click **Delete** on the left side of the form. The *Course* window opens with options for the course enrollment, as shown.
- 4. On the *Course* window, click **Change** to open the *Change Course* window, as shown.

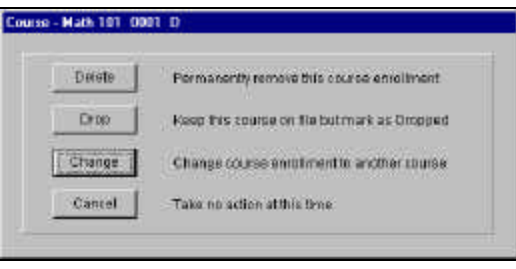

5. On the *Change Course* window, in the **Change To Course** and **Section** fields, click in the first field to open the drop-down list of courses. Select a course and then in the field below it, click and select the section number.

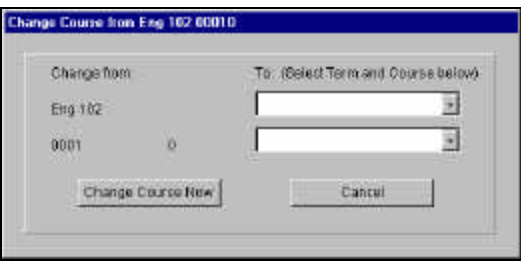

The screen should look like this:

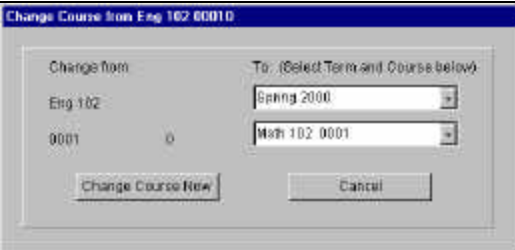

6. Click **Change Course Now**.

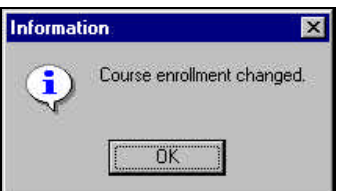

7. When you see the "*Course enrollment changed*" message, click **OK**.

# **Participant Visits**

If you are a Log In or CenterFit customer, use the Visits form to maintain participant visits and activities (optional – if selected on the Log In Set Up) for those visits. You can delete, change, and add visits and visit activities.

- If you have selected to track courses as part of the Log In Set Up, the top portion of the form shows the total visit information for each course in which the participant is enrolled.
- If you have also selected to track Log In Activities (add them first in Facility/Activities), the bottom portion of this form shows the activities logged for each visit.

#### *Visit Status Codes*

At the end of each visit record, there is a status code listed.

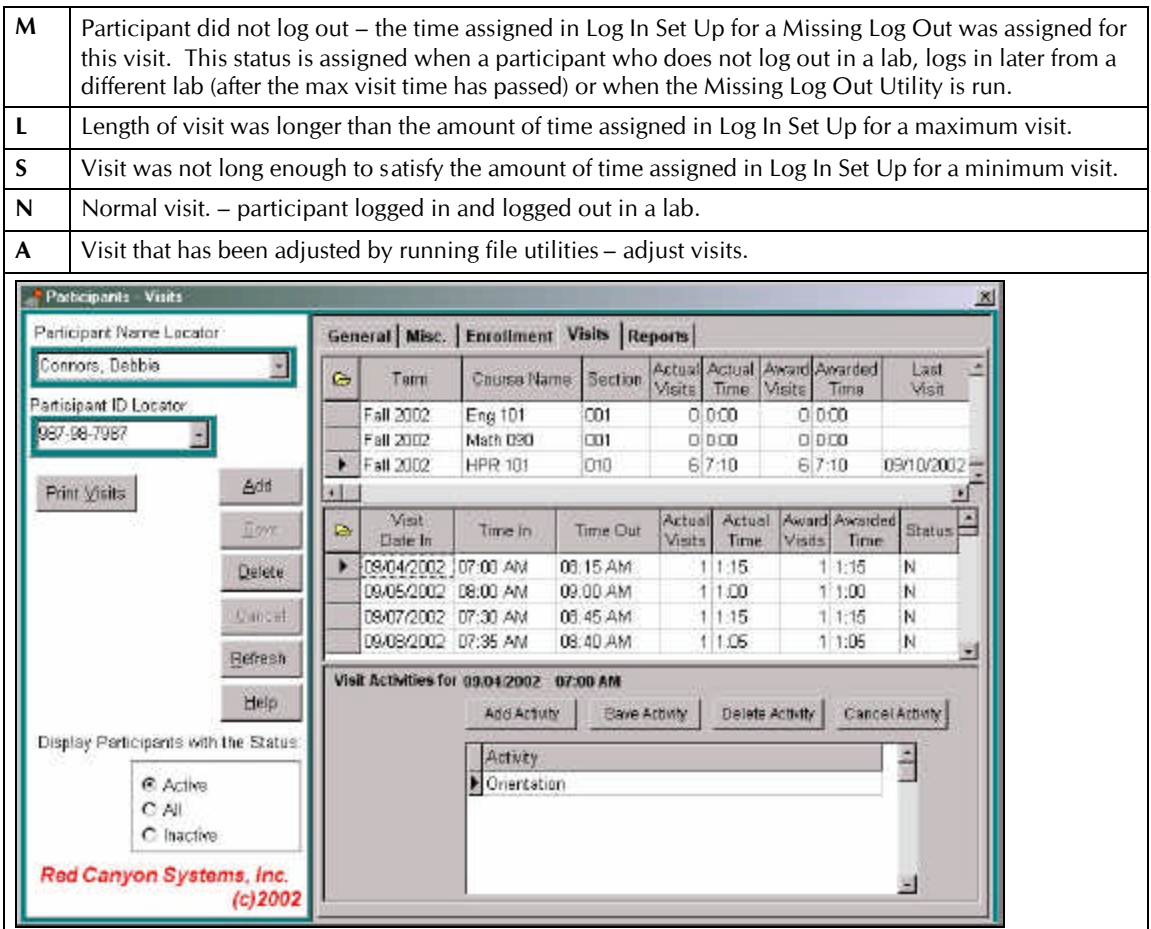

#### *Actual Visits/Awarded Visits Description*

Log In visits are referred to as either Actual or Awarded. Most reports list the data for both types of visits. The differences between these two types of visits are:

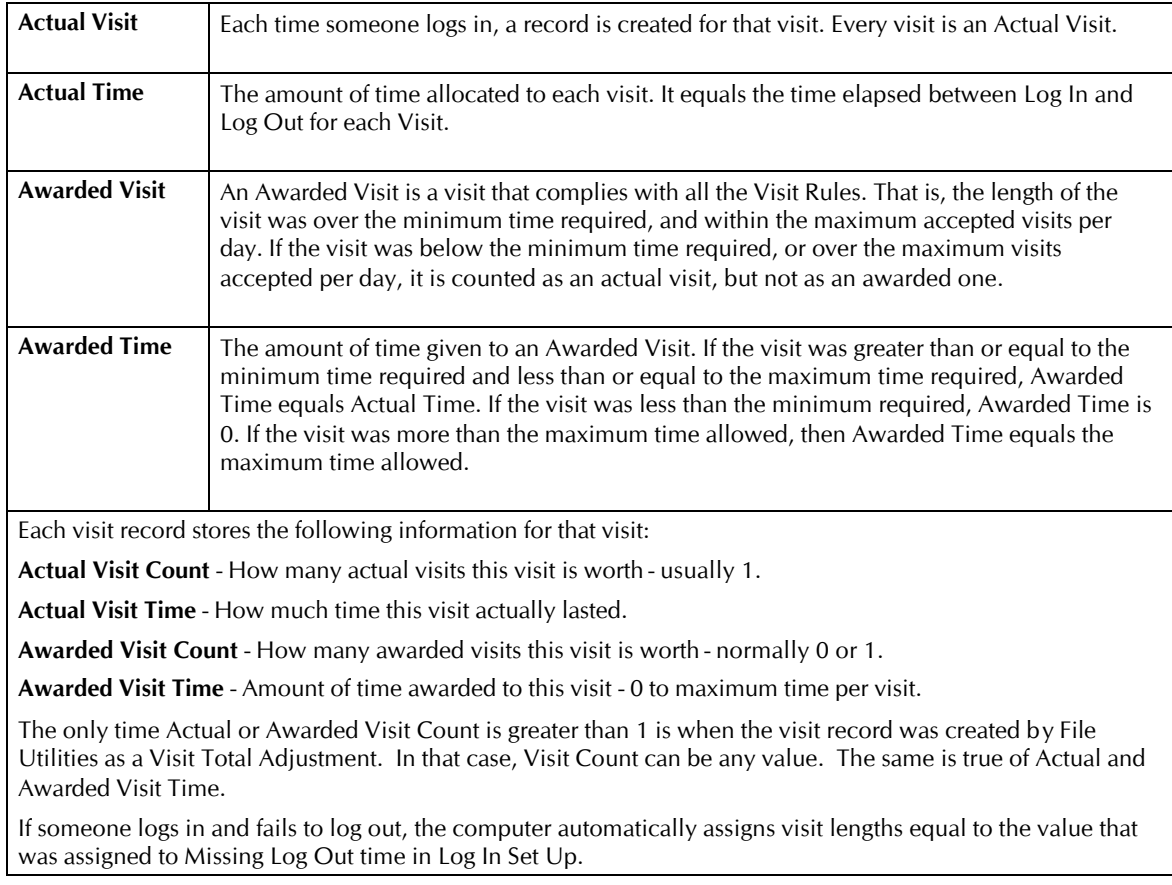

#### *Visit Examples*

The examples are based on the following Log In Visit Rules:

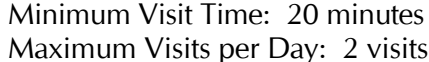

Maximum Visit Time: 120 minutes Note: 2 visits Missing Log Out Time: 10 minutes

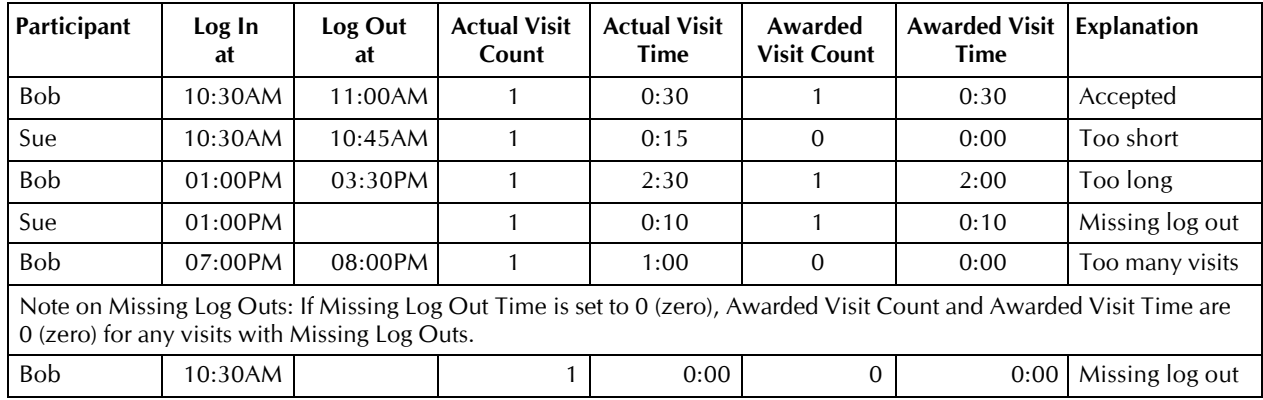

## **Adding a Visit**

1. Click **Add**.

The *Adding a Visit* window appears with fields for entering dates and times.

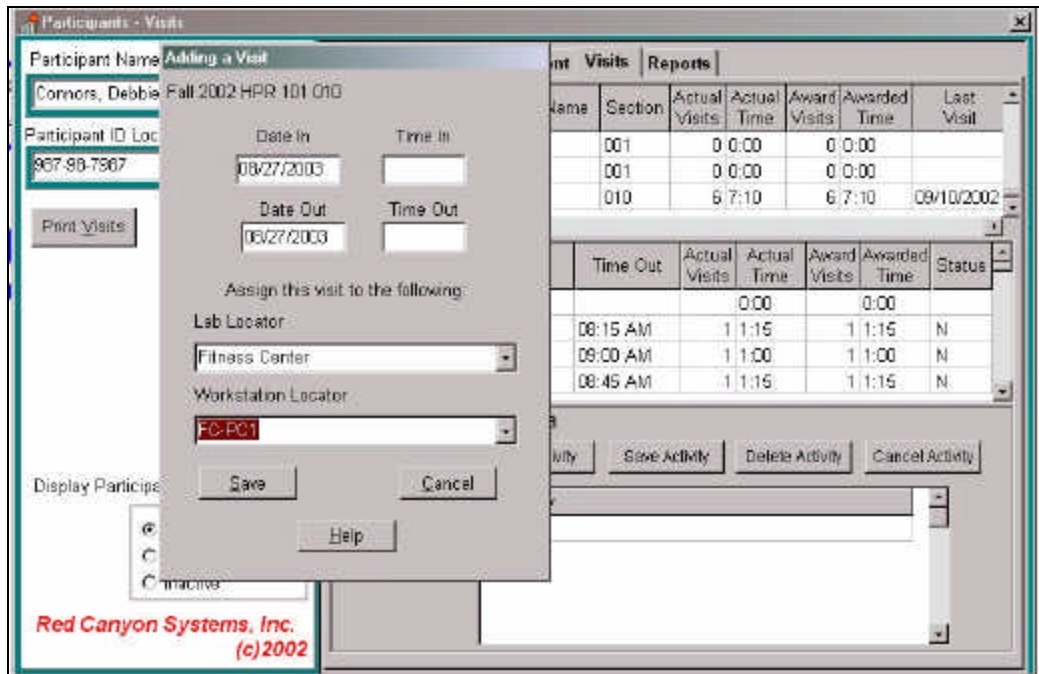

- 2. Enter the **Date In** (date of the visit) *mmddyy* do not enter dashes, slashes or hyphens.
- 3. Press Tab to move to the next field.
- 4. Enter the **Time In** start time of the visit using two digits for the hours (02, 03, etc. for single-digit hours) and two digits for the minutes. Follow the entry immediately with a P (for PM) or an A (for AM). For example: to enter 3:00 in the afternoon, you should type **0300p** and press Tab to move to the next field. The time will be formatted by the system.
- 5. Enter the **Date Out** (date of the visit) *mmddyy* do not enter dashes, slashes or hyphens.
- 6. Press Tab to move to the next field.
- 7. Enter the **Time Out** stop time of the visit using the same rules as the "time in" in this field.
- 8. If the course you select is offered in more than one lab, you will need to choose the correct lab from the drop-down list in **Lab Locator**.
- 9. If you use more than one workstation for logging in, you will need to choose the correct workstation from the drop-down list in **Workstation Locator**.

#### **Deleting a Visit**

- 1. Click on a visit that you want to delete.
- 2. Click **Delete**.
- 3. In the *Confirm* window, select the appropriate response **Yes**, **No**, or **Cancel**. If you select **Yes**, the total visits for this participant will be decreased. If there was an activity, it will be deleted.

#### **Visit Activities**

Through the participant's visit record, you can also track aerobic, workout, and Log In visit activities. Tracking of Log In visit activities is provided as an option through Log In Set Up, where you indicate when the participant will select the Log In activity (at Log In or Log Out). Upon turning on this option in Log In Set Up, you must then specify the activities you want to track using Facility/Activities.

If you are a fitness center customer (CenterFit or FICIS) and you want to track aerobic and workout activities for visits, you must specify that option in Fitness Center/Profile by checking the option, *Enter Workout Activities*.

#### *Adding a Visit Activity*

- 1. Click on a visit for which you want to add an activity. The visit date and time in appears in the bottom portion of the form.
- 2. Click **Add Activity** in the bottom portion.
- 3. Click the type of Activity you want to add: **Log In**, **Aerobic**, **Workout**. Click in the open field in the *Activities* grid.
- 4. Click the down arrow at the end of the field. A list Activities (predefined in Facility/Activities or those that are defined in the fitness module for aerobic activity and by workout programs) appears.
- 5. Click on an activity (for workout activity enter the number of circuits, for aerobic activity enter the time in minutes) and click **Save Activity**.

#### *Deleting a Visit Activity*

- 6. Click on a visit for which you want to delete an activity. The visit date and time in appears in the bottom portion of the form.
- 7. Click **Delete Activity** in the bottom portion.
- 8. Click on an activity and click **Save**.

## **Participant Fitness Tests**

After you have set up tests, exercises, and norms in the Fitness Center function, you can enter the scores for fitness tests for each participant. The screen shown below is the fitness test form that results from how you have set up exercises, tests, and your center's profile settings. You can enter as many tests as you want for each participant. The **Individual Comparison Report** allows you to compare against any number of tests and for a range of dates. You must have entered at least two tests to be able to run a comparison report.

Reports that show fitness assessment information are: Fitness Profile, Fitness Profile with Workout Program. If you have defined Workout Programs, you will be able to provide the report with a workout program.

Follow these steps to enter a participant's fitness tests.

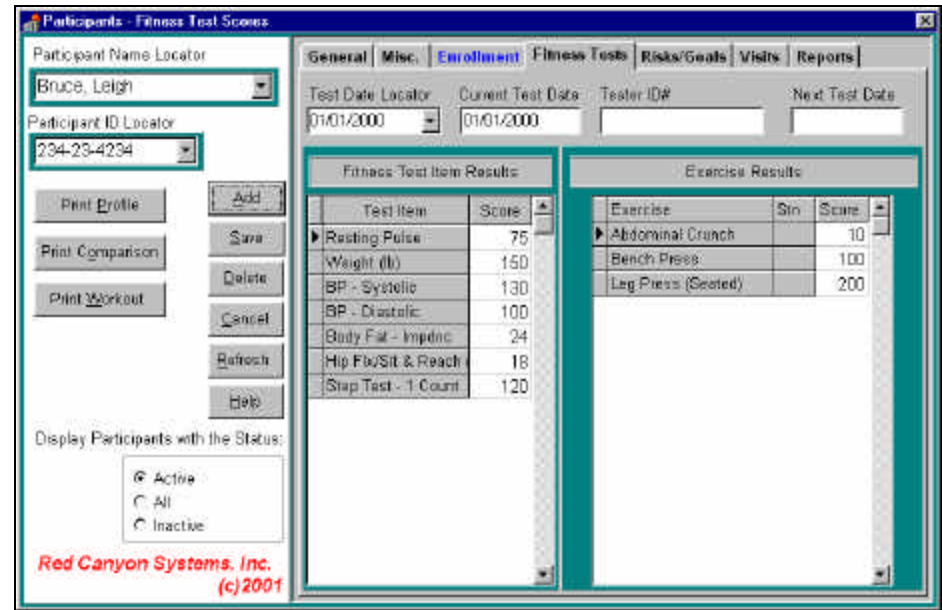

1. On the **Participant** form, click the tab named **Fitness Tests**.

- 2. For a new test: Click **Add**. The cursor goes to the **Current Test Date** field.
- 3. Enter the date of the test just enter mmddyy no formatting needed. Press **Tab** to move the cursor to the next field.
- 4. Enter the ID of the tester (optional). At some sites participants find that each tester tests in a slightly different manner. This information is useful for those participants who request the same tester.
- 5. Enter the **Next Test Date** (optional) just enter *mmddyy* no formatting needed.
- 6. Click the cursor in the entry fields next to the first test. Enter the testing scores for the item. Continue entering test scores for each test item, entering measurements (such as minutes, miles, height (in inches), and weight (in pounds).
- 7. Click **Save**.
- 8. On the right side of the form, enter the max lift scores for the exercises used in testing.
- 9. When you are finished entering tests, click **Save**.
- 10. Display any fitness test: click the mouse in the **Test Dates** field and scrolling to display a test date.
- 11. When you print the fitness test reports, you can select all tests or a specific test.

If you need assistance with Fitness Testing, review our FAQ documents for this information. They have been provided with your software shipment and can be downloaded from our website. If you need additional copies, please call our support office.

## **Participant Risks and Goals**

If you have set up Risks and Goals for your site in the Set Up function: Fitness Center Set Up, you can enter participant responses to the risk and goal questions. Follow these steps to enter risk and goal question responses.

- 1. On the Participant form, select **Risks/Goals**.
- 2. Select the test date in the **Test Date Locator** field. You must have entered a fitness test for the participant before entering risks and goals.

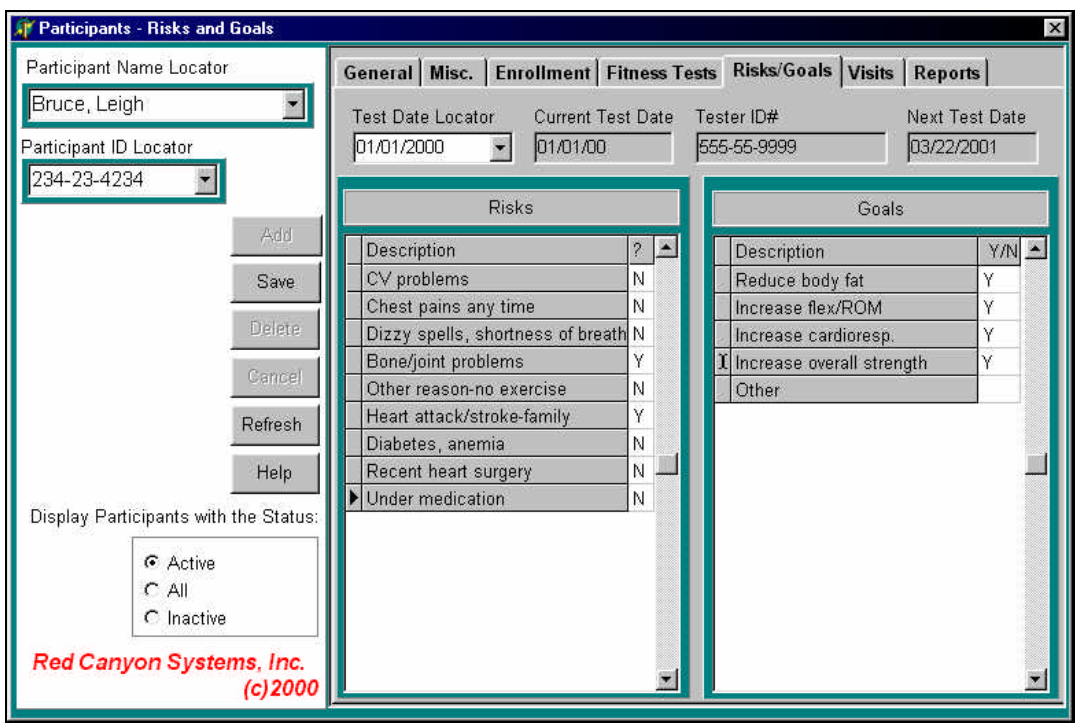

3. Select the appropriate participant by name or ID by using the **Participant Name** or **ID Locator** field on the left side of the form.

You will see a list of the risks (goals) that have been set up for your site.

- 4. Enter appropriate responses in the fields to the right of each question. Some responses require a **Y** or **N**. Other responses require a measurement in pounds or inches.
- 5. When you have completed the responses for the participant, click **Save**.